# 訪問SPA500系列IP電話上的基於Web的設定頁

# 目標 Ī

所有裝置都有內建的設定頁面,允許使用者自定義設定和設定裝置中的高級屬性。設定頁面允 許輕鬆配置裝置的功能。 本文檔介紹如何訪問SPA500系列IP電話的設定頁。

# 適用裝置 i<br>I

·SPA 500系列IP電話

# 訪問SPA裝置的設定頁面的步驟。 Ī

附註:雖然本文也適用於所有SPA 500系列IP電話,但使用的裝置是SPA509G。

附註:在訪問SPA509G的設定頁面之前,請確保裝置通過其SW埠連線到啟用了PoE(乙太網 供電)的路由器或交換機。

#### 訪問SPA509G的設定頁面

步驟1.當IP電話開啟時,它會執行網路配置和設定配置。完成「Network Configuration(網路 配置)」後,按「Setup(設定)」按鈕(上面有紙張符號),如圖所示。

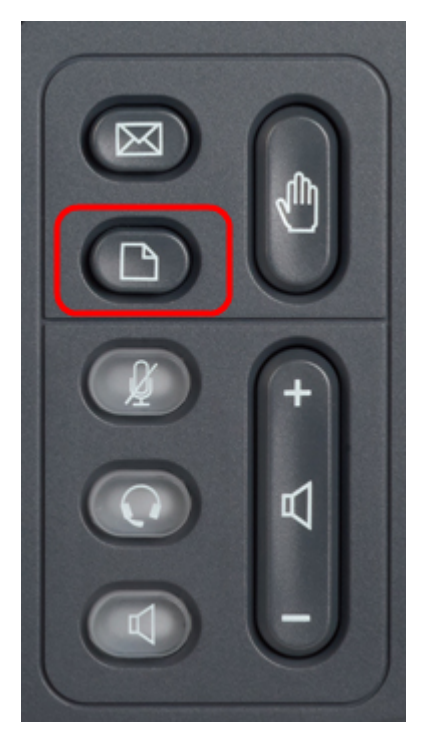

步驟2.這將在IP電話的LCD上顯示具有不同選項的「設定」選單。

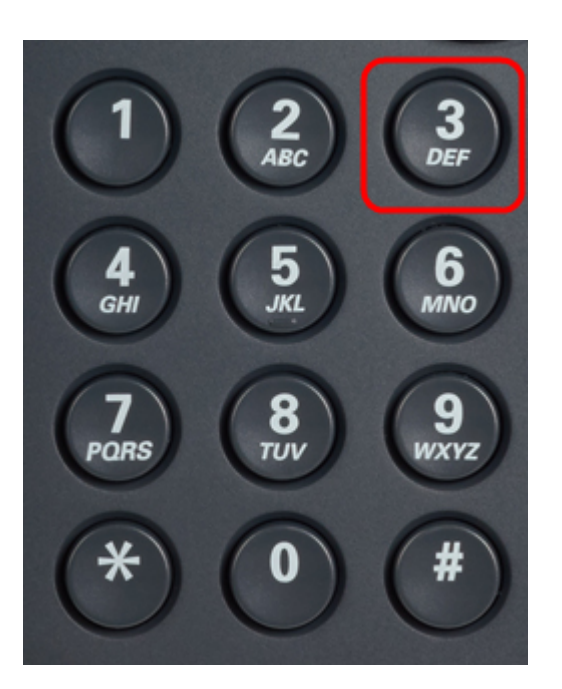

步驟3.按3。這將在LCD上顯示「設定」選單。

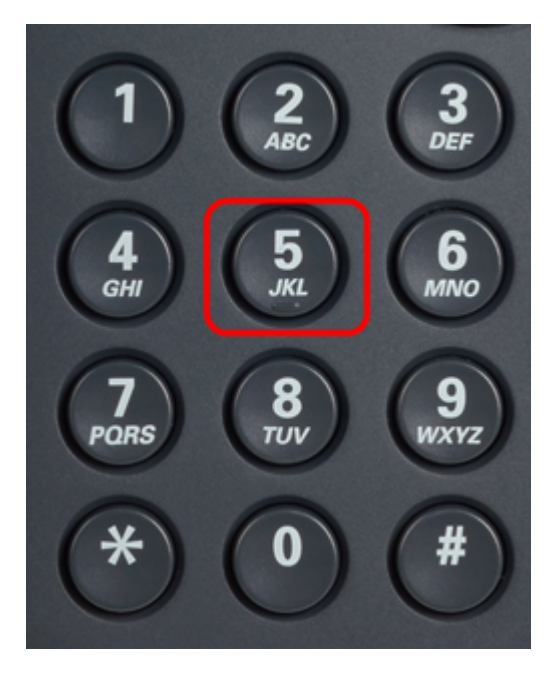

步驟4.按5。這將在液晶屏上開啟「Network Configuration(網路配置)」選單。 步驟5.向下導航到選項3,或只按3。請注意,IP地址顯示在IP*地址下*。 步驟6.轉到Web瀏覽器並輸入IP地址。

附註:電腦和IP電話應該位於同一網路上,才能訪問基於Web的實用程式。

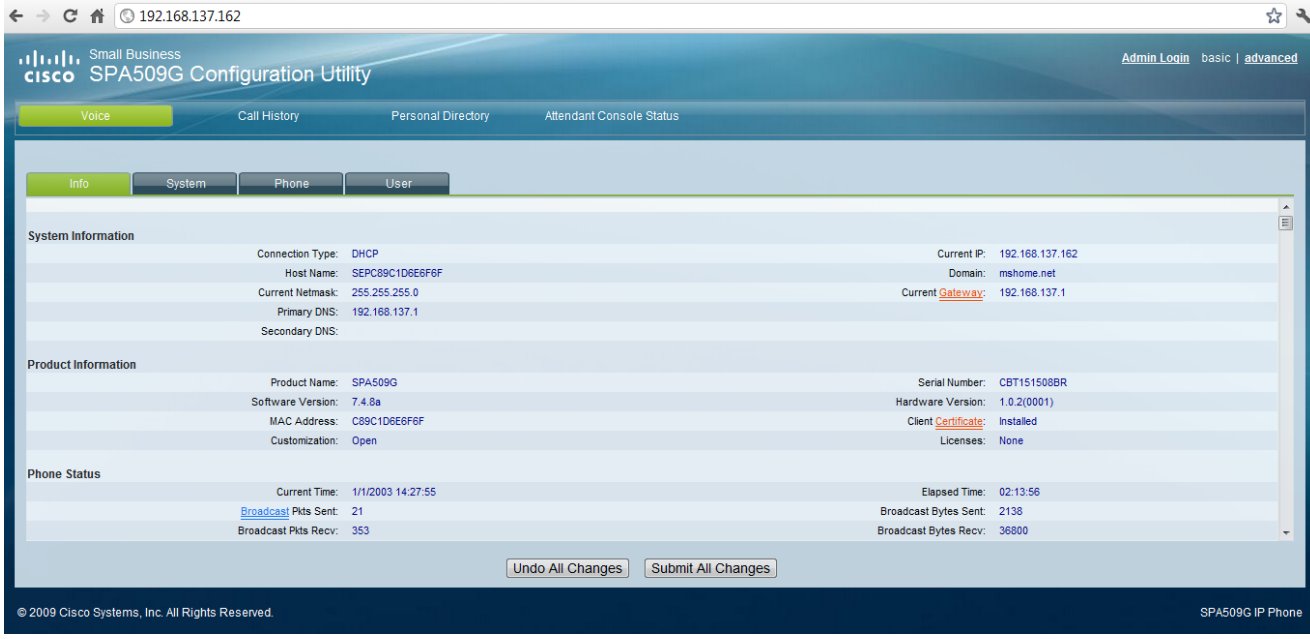

步驟7.將顯示基於Web的設定實用程式。如果未顯示,則電腦和IP電話可能未連線到同一網路 。從電腦ping IP電話的IP地址以檢查連線。